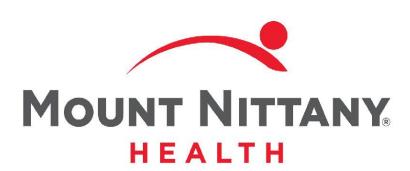

**Flowsheets** 

MEDITECH E X P A N S E

This course will guide you through the use of Flowsheets and their functionality.

Subtle on screen elements of the LIVE system may vary from what is shown within this course; however, the functionality is as shown.

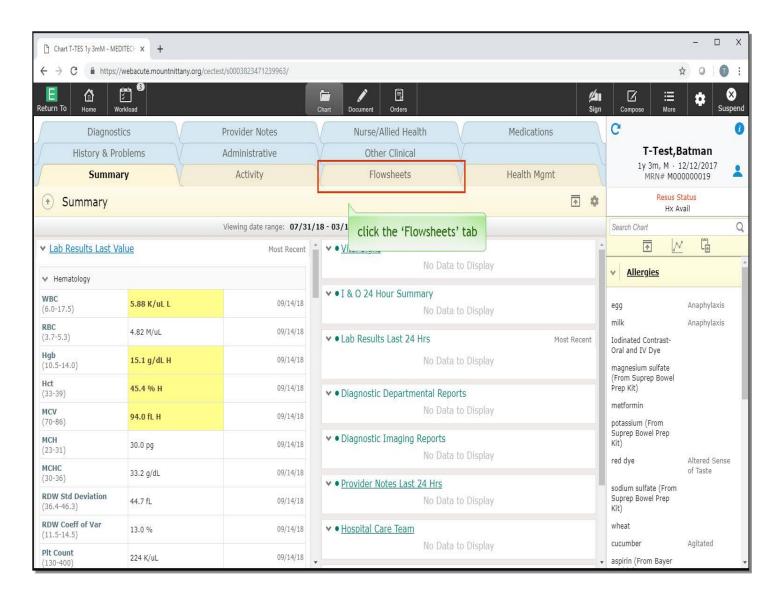

You begin this lesson on the Summary page of a patient's chart. Flowsheets can be used to review patient data, such as Assessments, Medication Administrations, and Reports. Click the 'Flowsheets' chart tab.

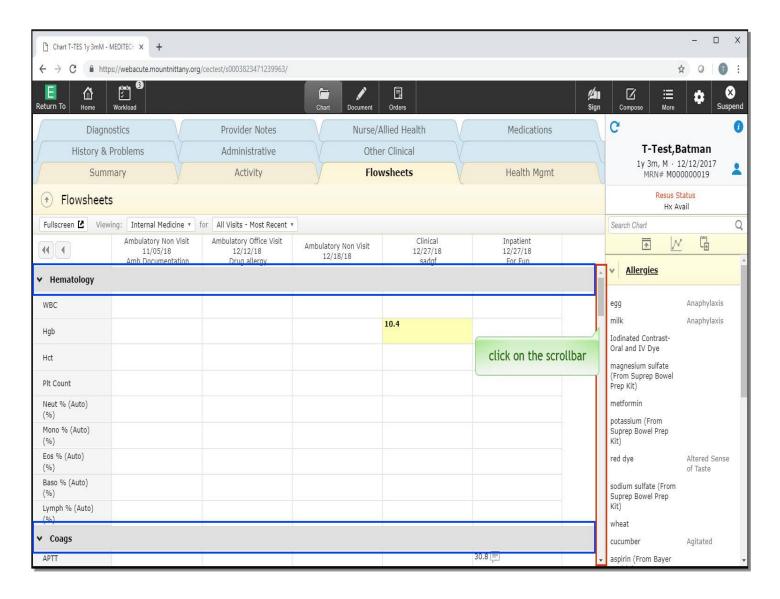

The default is the Internal Medicine Flowsheet. You can see that this tab pulls information for the Most Recent visits, making it easier to compare the same information between visits. Notice that the information is grouped by categories. Clicking on the scroll bar in this lesson will simulate scrolling down. To see the entirety of the Flowsheet, click on the scroll bar to the right.

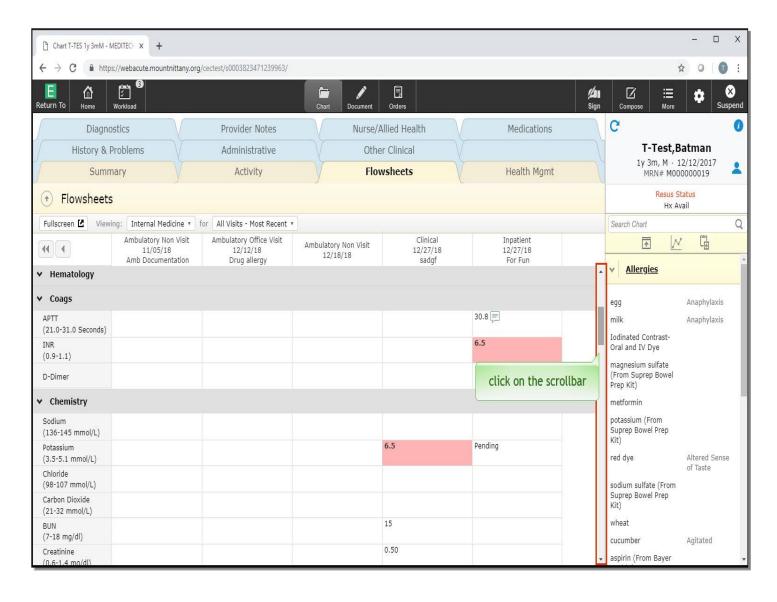

After viewing each section, continue clicking on the scroll bar until you reach the bottom.

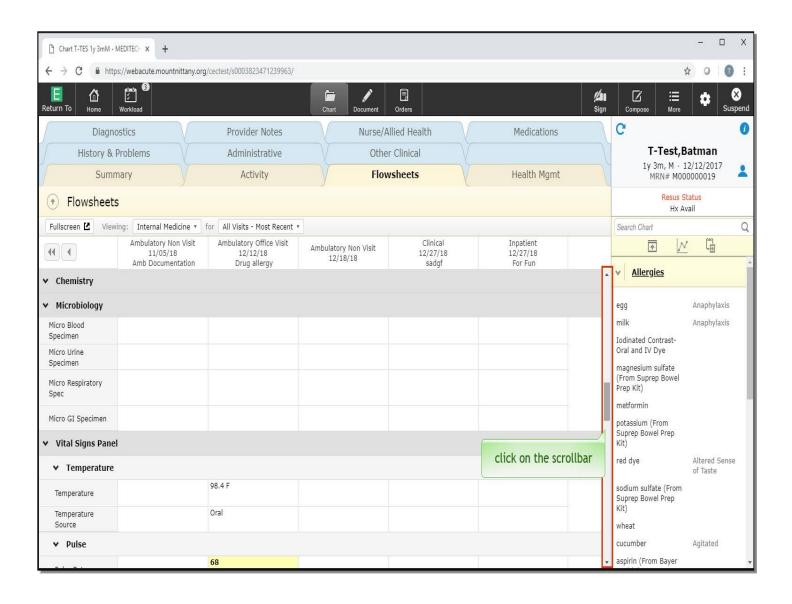

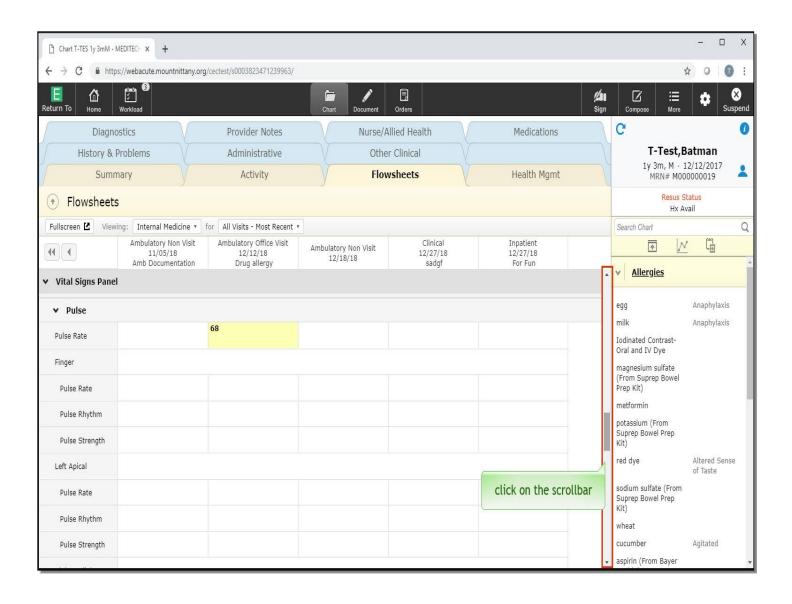

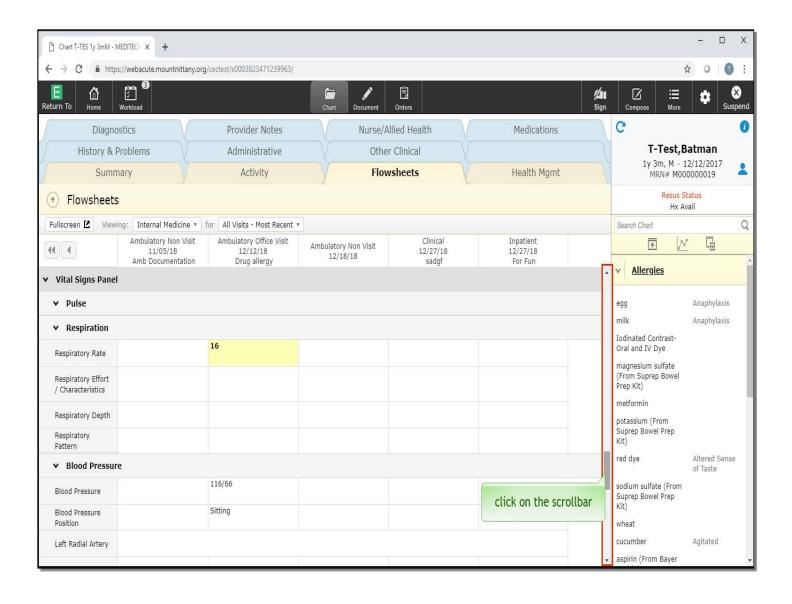

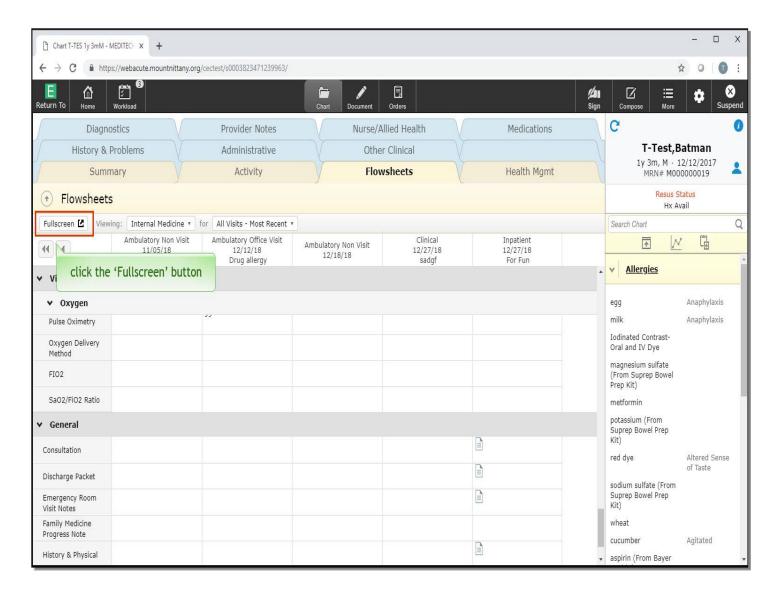

You may also see more information without scrolling by opening the Fullscreen. This can be done by selecting the 'Fullscreen' button at the top left of the Flowsheet. Click the 'Fullscreen' button.

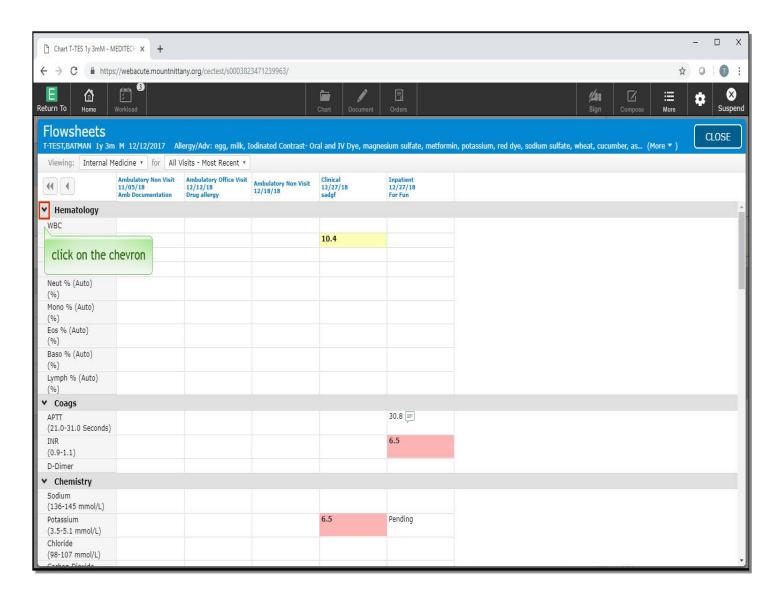

This brings up a large overlay to view more rows of information. If you wish to collapse certain information, you can do so by clicking on the chevron to the left of the header you would like to collapse. Click on the chevron to the left of 'Hematology'.

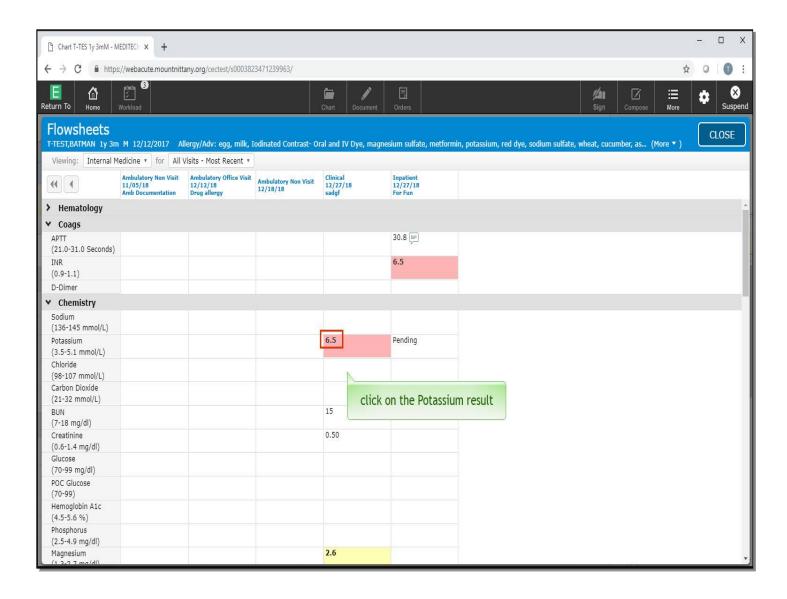

Notice that the Hematology section is now collapsed. Each of the cells on the Flowsheet that contain data is interactive. Clicking on a Lab Result, for example, will pull up all historical results of that same Lab. Click directly on the 'Potassium result' of 6.5 from 12/27/18.

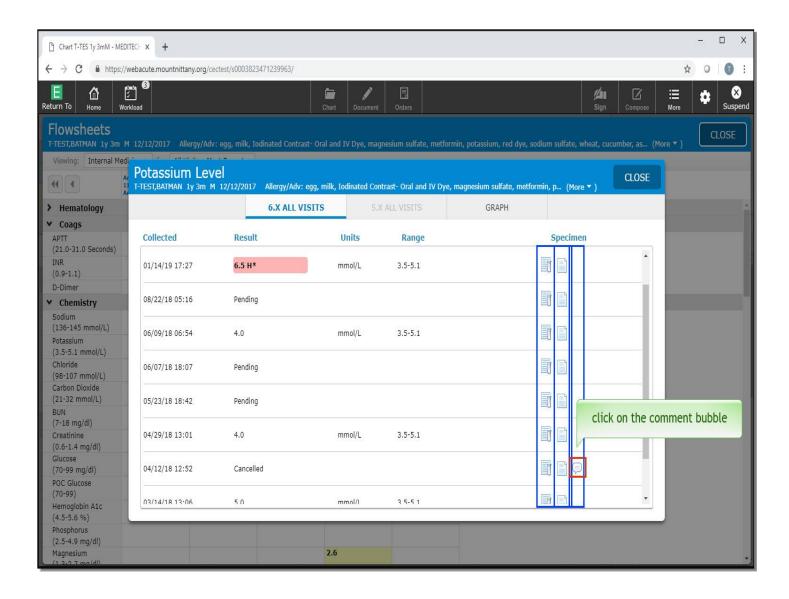

Another overlay appears with all historical Potassium results on the patient. You'll notice there are two icons under Specimen. The left icon, with the vial, will bring up all labs that were collected on the same date, and the paper icon will show the laboratory report. There may occasionally be a Comment bubble to the right of the lab report; clicking on this will reveal any comments associated with that lab. Click on the 'Comment' bubble associated with the 4/12/18 Potassium.

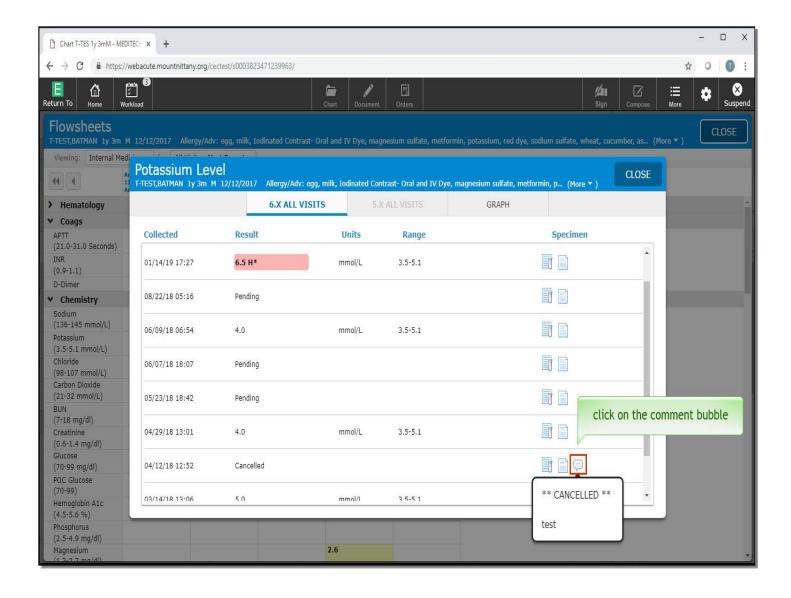

You can see this was a 'CANCELLED' test. Click this bubble again to collapse the Comment.

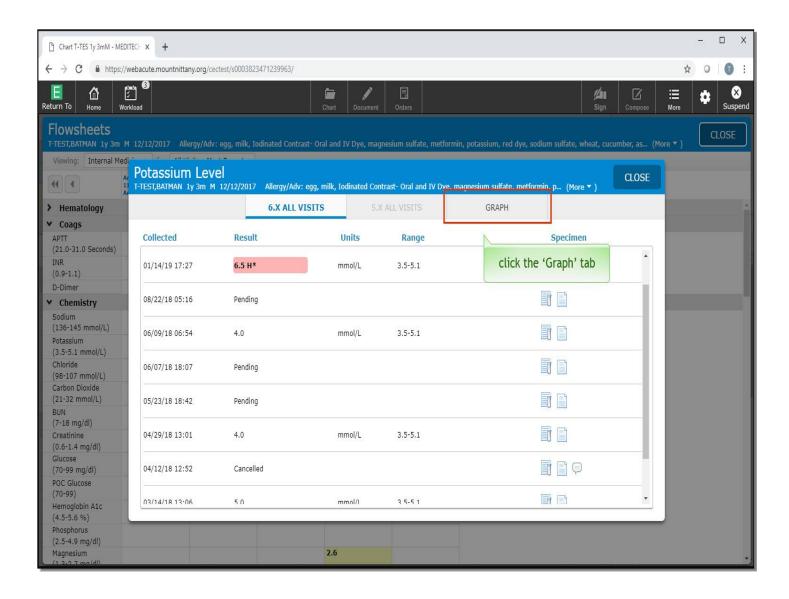

Click the 'GRAPH' tab at the top of this overlay.

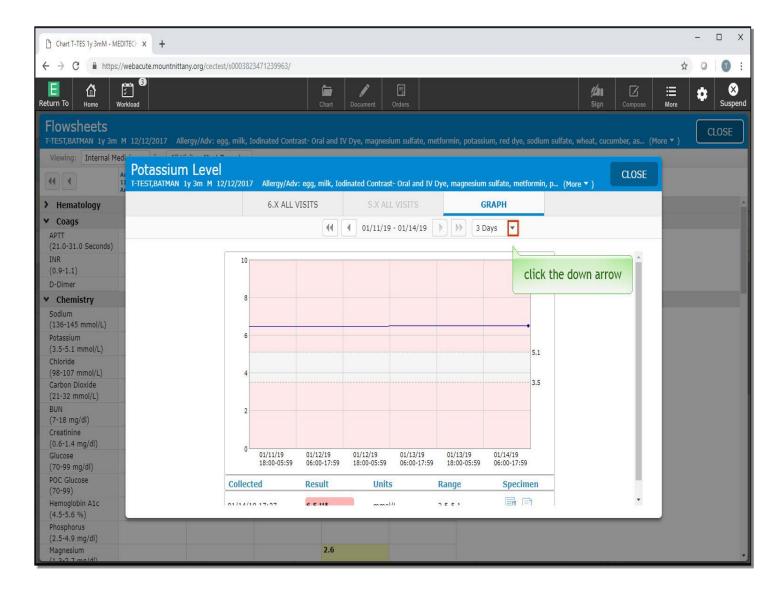

This will display a GRAPH; however, you are currently only looking at a 3 day window of data. To change the date range, click the down arrow to the right of 3 Days.

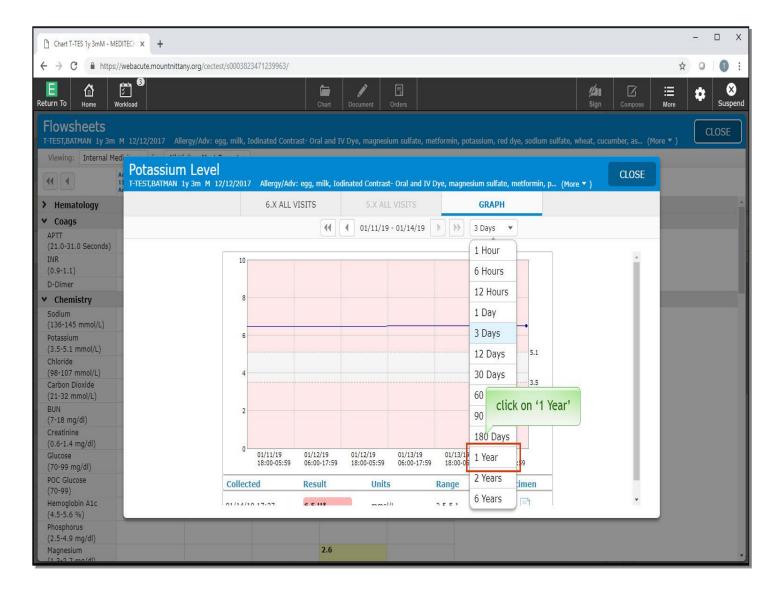

Choose '1 Year'.

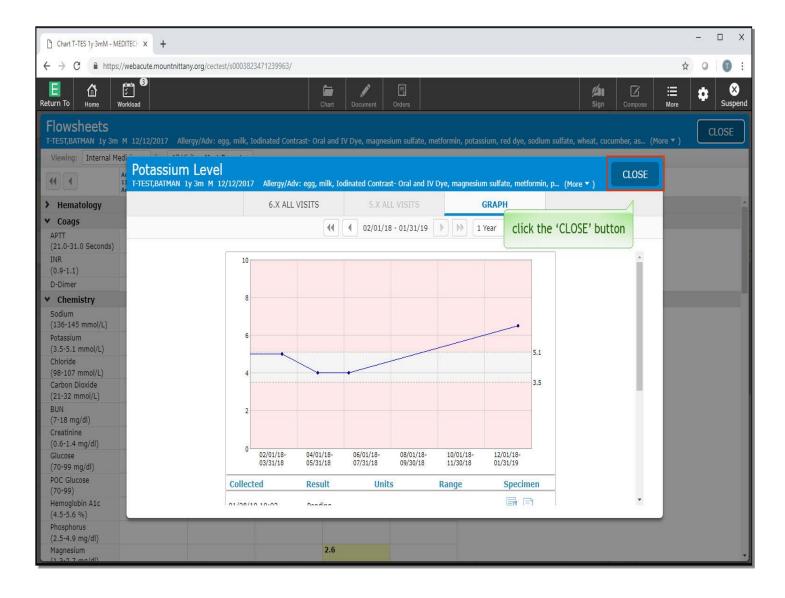

This can provide a nice visual of the overall trends in your patient's laboratory data. To leave this screen, click the 'CLOSE' button.

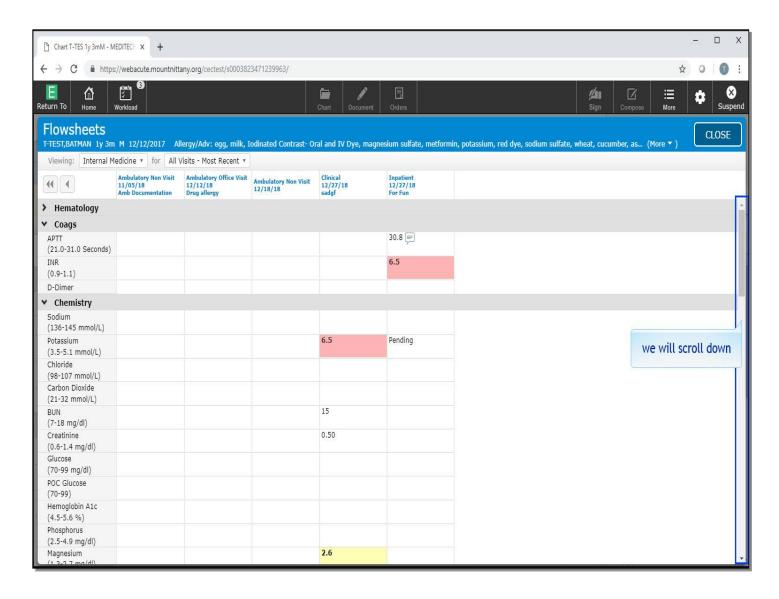

We will scroll down.

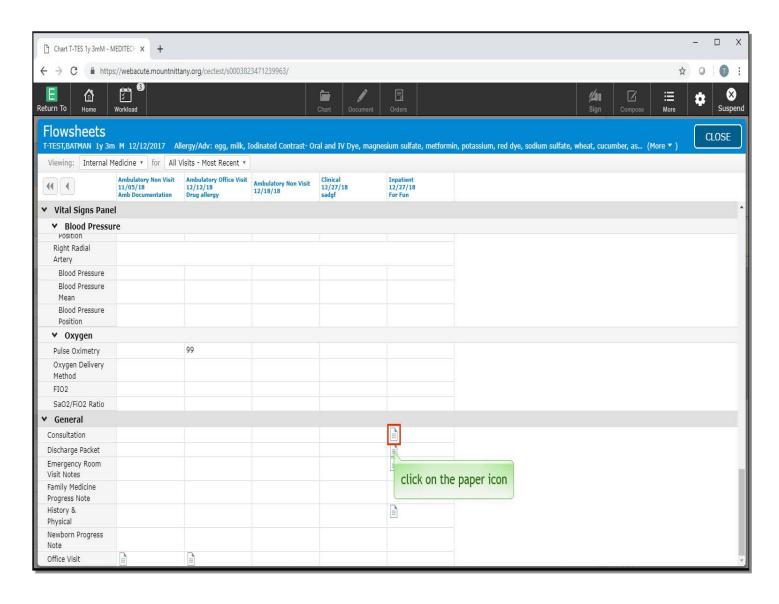

You can also view notes from this screen. Under the general header, you will see the different note types listed in separate rows. Clicking on the Note icon will open an overlay with all notes of that type. Click on the 'paper' icon associated with Consultation.

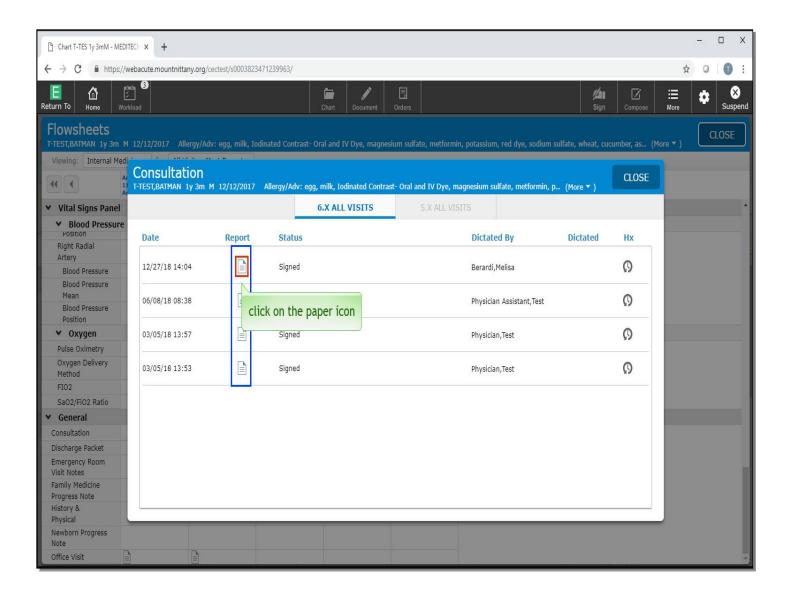

Here you can see there are 4 Consultation notes, who wrote them, and the date. Clicking on the Note icon associated with one of these rows will open the note itself for you to review. Open the note from 12/27/18 by clicking on the 'paper' icon.

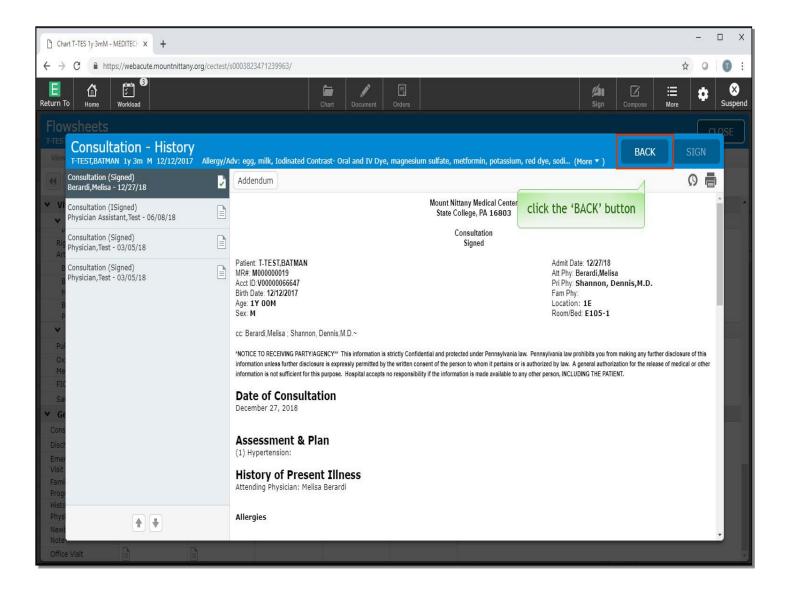

From here, you can review the note. To exit this screen, click the 'Back' button.

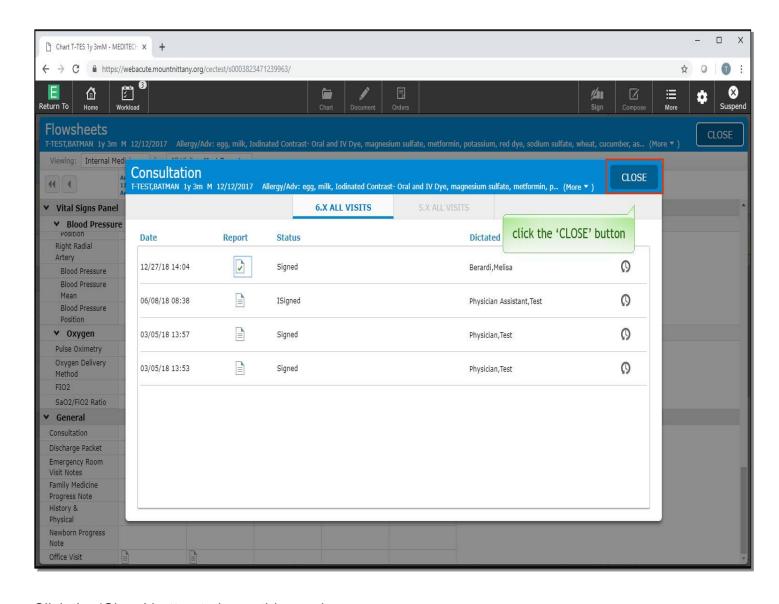

Click the 'Close' button to leave this overlay.

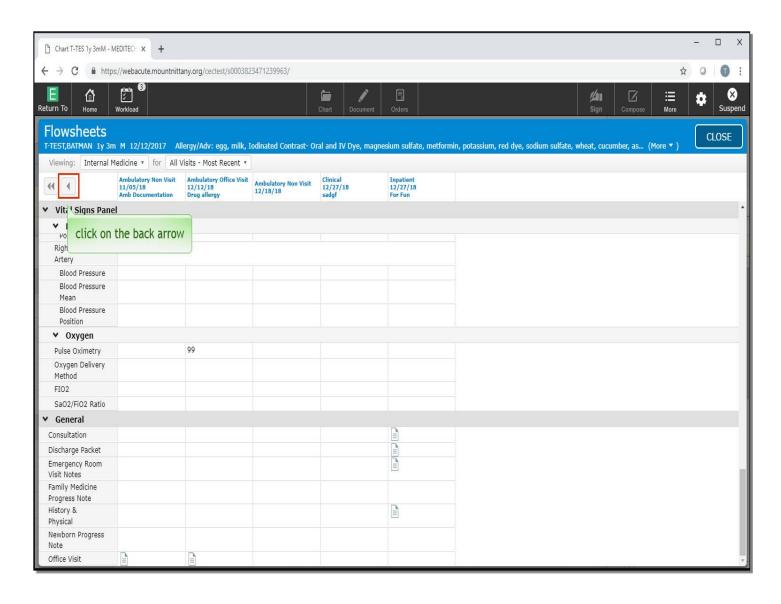

The Flowsheet will only show five visits at a time, but you may wish to see additional historical information. To review older information, click on the back arrow.

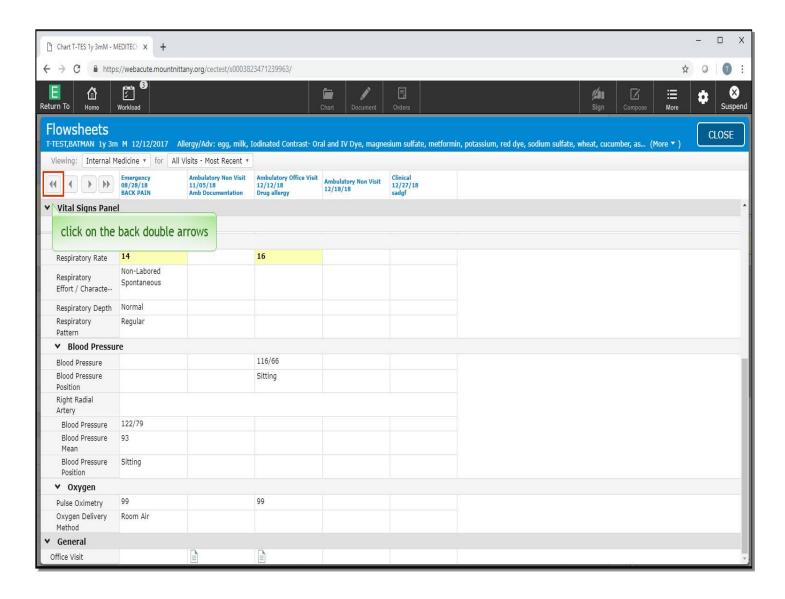

This shifts the view so you can see the sixth most recent visit, with the most recent visit now falling out of view. To move five visits back at a time, click on the back double arrows.

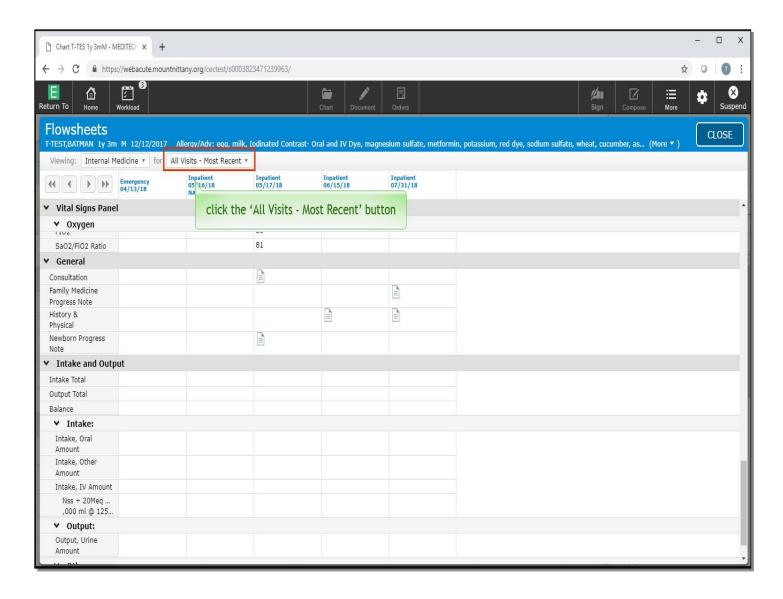

Here you are provided with the five previous visits. Likewise, you can navigate ahead by using the next arrows to the right of the back arrows. You can also change the view to view by problem. To do so, click the 'All Visits - Most Recent' button.

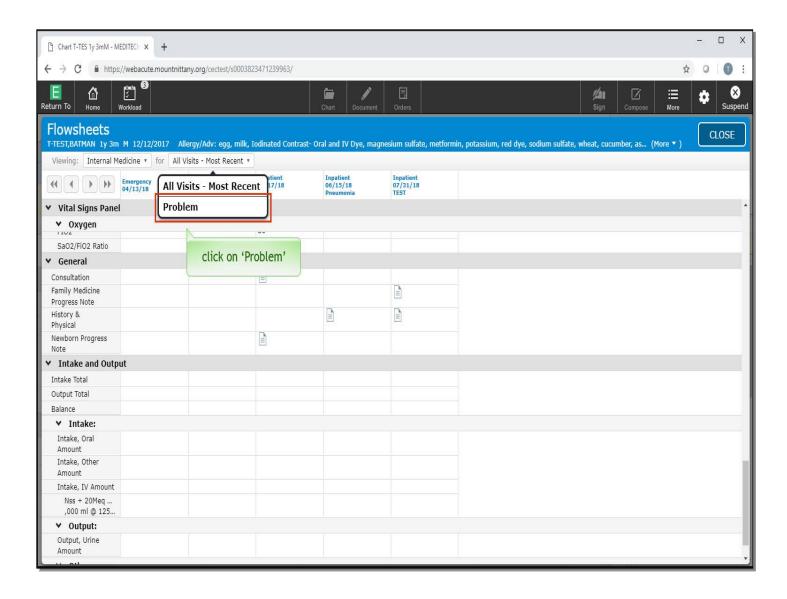

Click on 'Problem'.

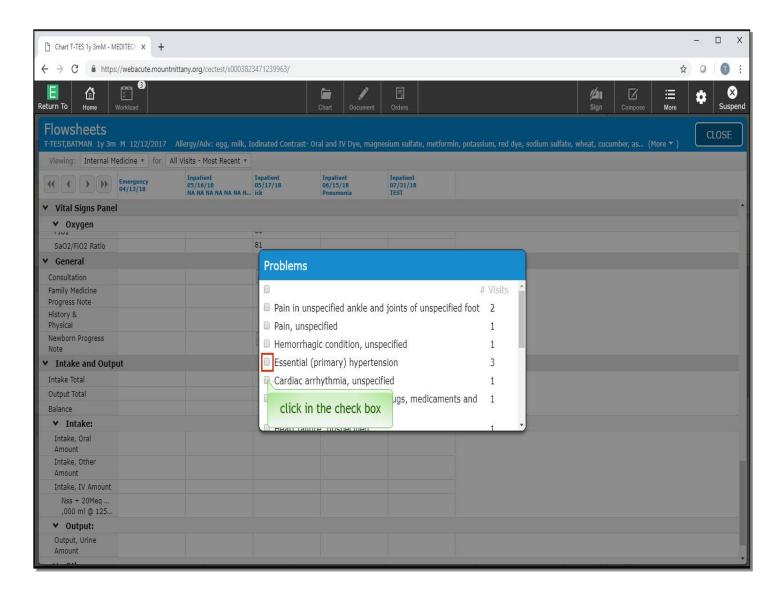

This provides you with an overlay of all the Problems and number of associated visits that the patient has. To review them all, click in the check box above all the Problems on the right side of the overlay; otherwise, only click the Problems you would like to see the visits associated with. Click in the check box next to 'Essential Hypertension'.

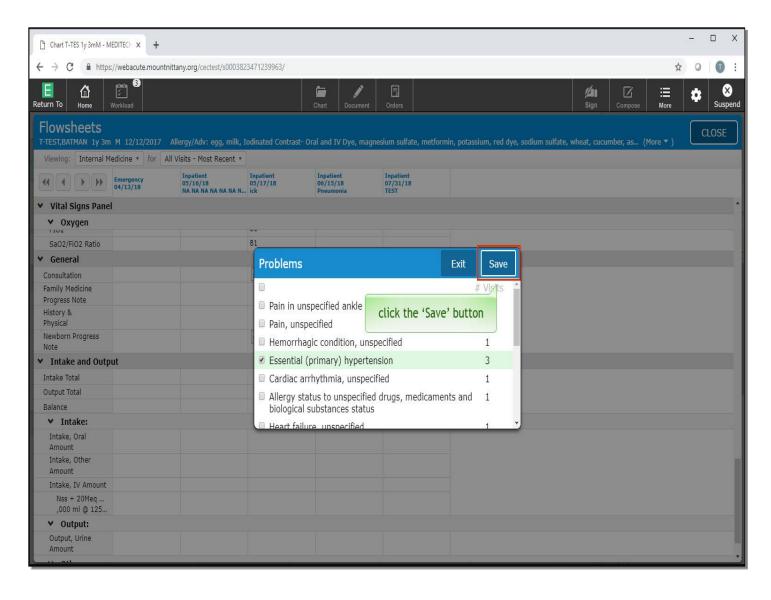

Click the 'Save' button.

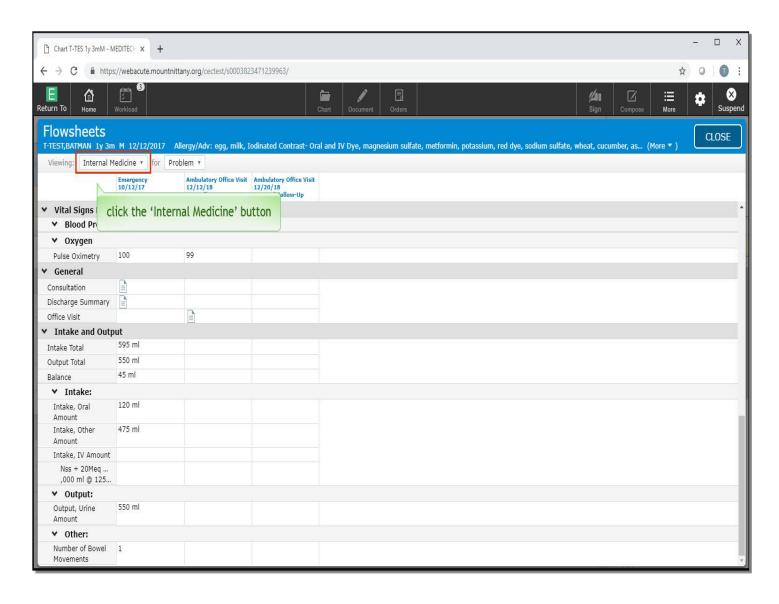

This has filtered the amount of information you now see on this Flowsheet. Additionally, you can also change Flowsheets, which will change the information that is pulled onto this page. To reveal a list of Flowsheets available to you, click the 'Internal Medicine' button.

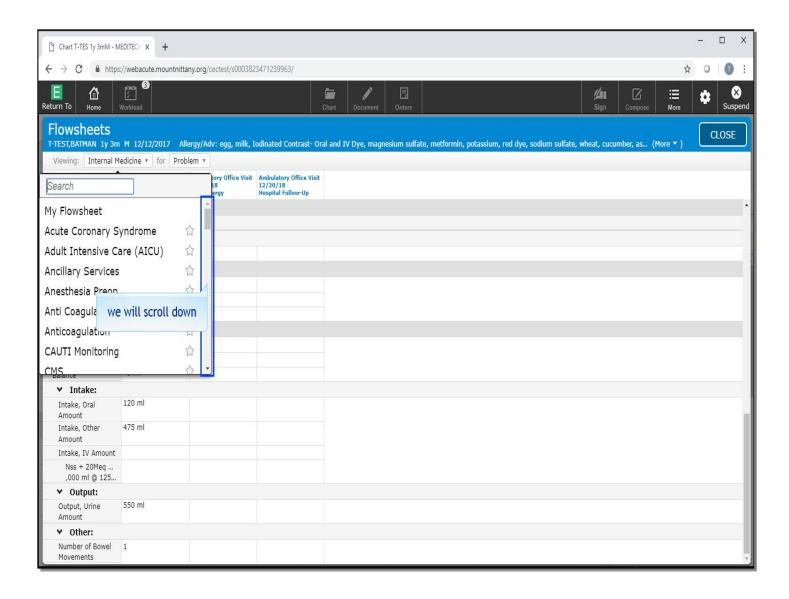

Each of these Flowsheets has a star to the right of them. Clicking on the star will make this a Favorite, so it will be at the top of your list the next time you open this drop down list. We will scroll down.

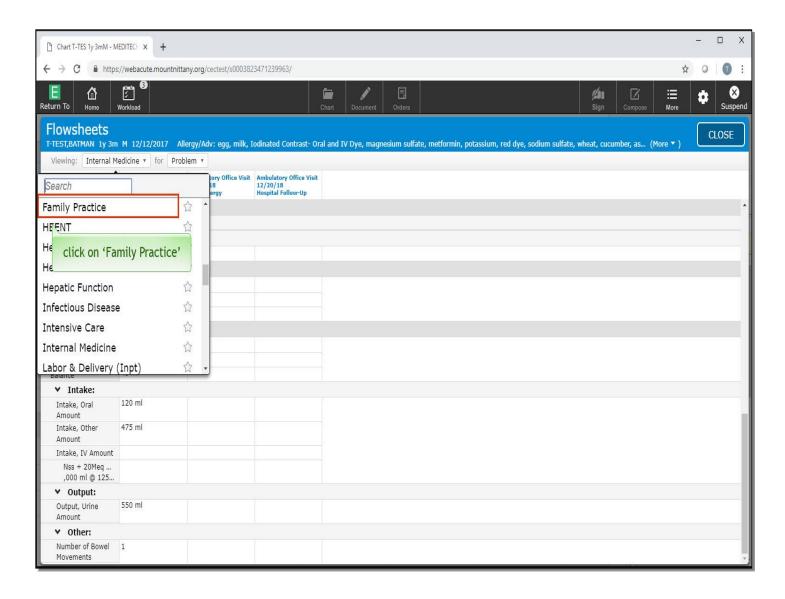

Click on 'Family Practice'.

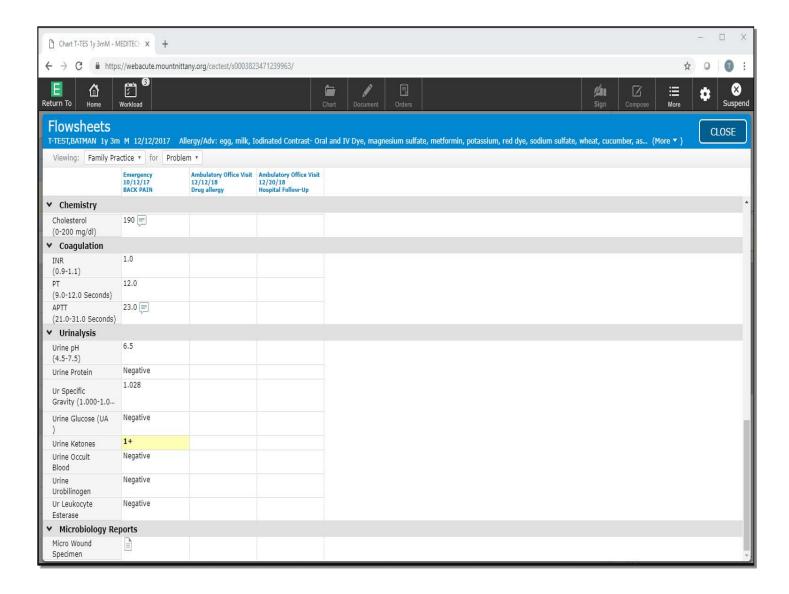

The information contained on this Flowsheet is different than the Internal Medicine Flowsheet. If you find a Flowsheet you would prefer to be the default, this can be sent in Ambulatory Preferences, which is covered in another lesson. This concludes our lesson on Flowsheets.

In this lesson, we addressed how to:

- Navigate to the Flowsheets
- Obtain more data, interact with, and change views of the Flowsheet
- Favorite and change Flowsheets

MEDITECH best practice guidelines have been integrated into this lesson.

Please refer to your facility-specific workflows for process questions not covered in this course